# **Handleiding fietsplan Albron**

In samenwerking met Fiscfree biedt Albron de mogelijkheid om een fiets aan te schaffen met belastingvoordeel.

### **Spelregels**

Er zijn een aantal spelregels voor het deelnemen aan de fietsregeling:

- Je hebt een arbeidsovereenkomst met Albron;
- Je hebt géén loonbeslag;
- Je hebt géén leaseregeling of mobiliteitsbudget;
- Je kunt één keer in de vier jaar deelnemen;
- De fiets is voor eigen gebruik. Niet voor partner of kinderen;
- Je betaalt de fiets met een deel van het brutosalaris en/of bovenwettelijke vakantie-uren;
- Per bestelling mag je maximaal € 750,- via je salaris verrekenen. Besteed je meer dan € 750, aan de bestelling, dan kun je dit bedrag netto afrekenen (via iDeal of bij de rijwielhandelaar).

#### **Procedure in het kort (zie verder voor de uitgebreide instructie)**

- In Youforce Self Service tegel Fietsregeling, kun je zien hoeveel je van je brutosalaris en bovenwettelijke vakantie-uren kunt inzetten;
- Maak een account aan op de FiscFree site;
- Zoekt een fiets uit via de webshop of ga naar een aangesloten rijwielhandelaar;
- Dien je aanvraag in via de FiscFree site;
- Albron behandelt je aanvraag. Dit kan 2 tot 3 werkdagen duren.
- Is je aanvraag goedgekeurd, dan wordt je bestelling definitief.

## **Inhoud van de handleiding:**

-

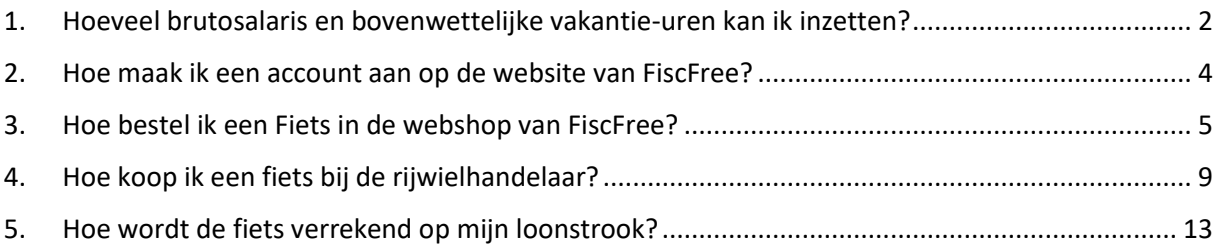

- <span id="page-1-0"></span>**1. Hoeveel brutosalaris en bovenwettelijke vakantie-uren kan ik inzetten?**
- Ga naar MijnAlbron.
- Klik op Youforce:

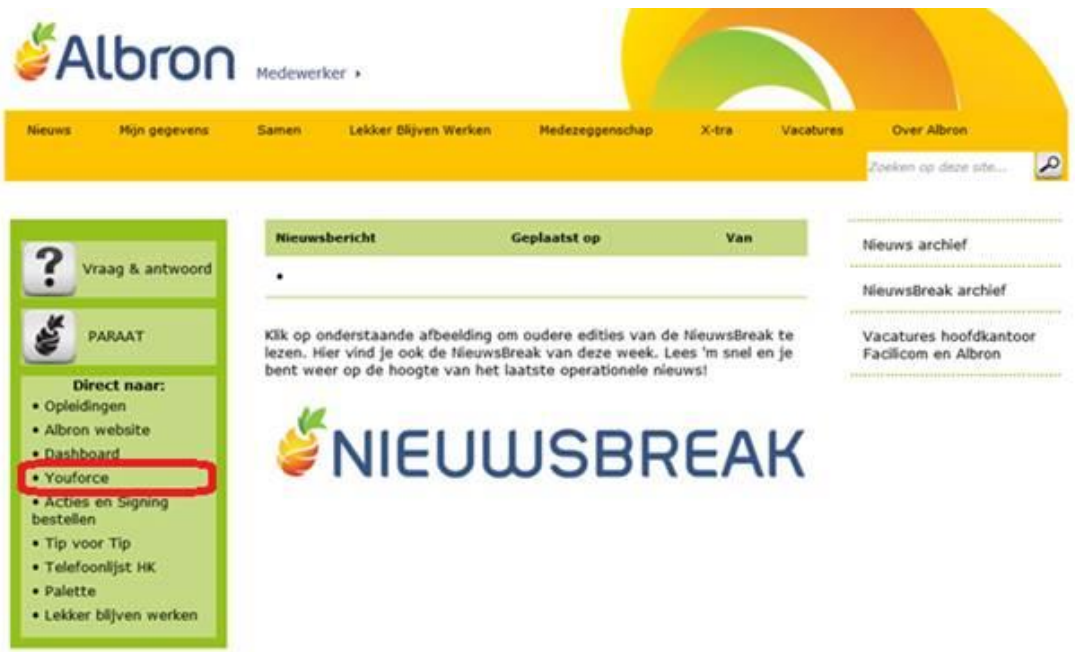

- Klik in Youforce op SelfService:

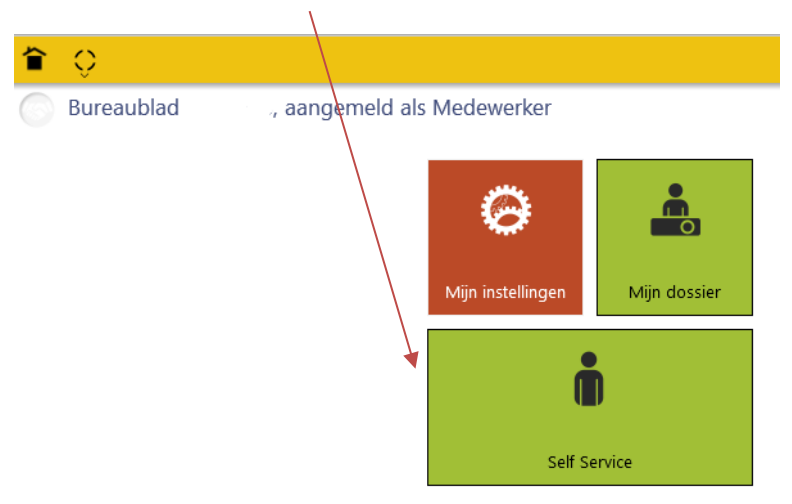

- Klik op 'Start'
- Klik op de tegel 'Fietsregeling':

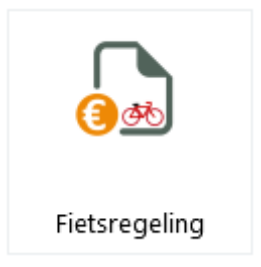

- In het scherm dat je te zien krijgt, kun je zien hoeveel brutosalaris en/ of bovenwettelijk verlof je kunt inzetten voor je fiets.
- Bij brutosalaris wordt gelijk voor je berekend hoeveel je in één maand/periode kunt inzetten en hoeveel over 3 maanden.

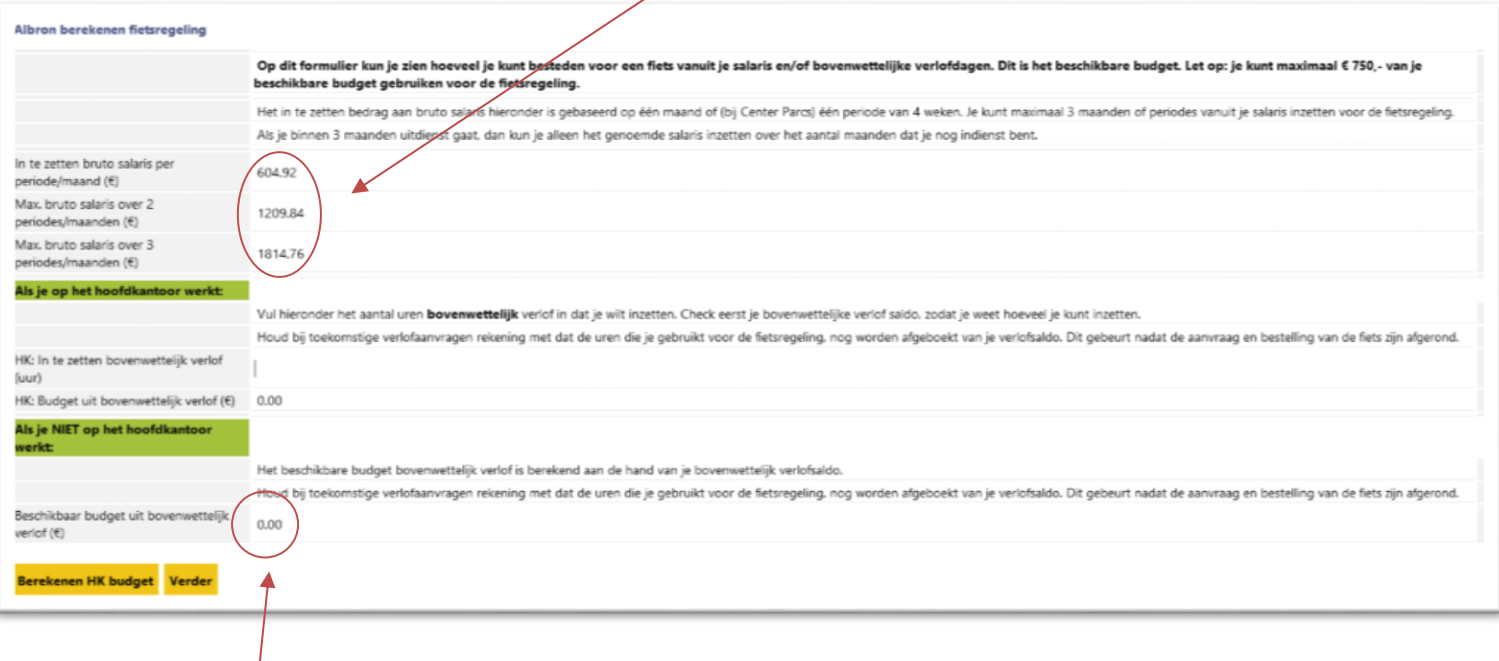

Bij bovenwettelijk verlof wordt onderscheid gemaakt tussen medewerkers die werkzaam zijn op het hoofdkantoor en medewerkers op locatie:

• Locatie

Werk je op locatie dan kun je direct zien hoeveel budget er beschikbaar is vanuit je bovenwettelijke verlofuren.

• Hoofdkantoor

Werk je op het hoofdkantoor dan dien je zelf het aantal uren in te vullen dat je wilt inzetten. Let op dat dit niet meer mag zijn dan wat je nog beschikbaar hebt in je verlofsaldo. Klik daarna op 'Berekenen HK budget'. Er wordt vervolgens voor je berekend hoeveel je bovenwettelijke verlof waard is.

Deze bedragen heb je later nodig bij de aanvraag van je fiets.

## <span id="page-3-0"></span>**2. Hoe maak ik een account aan op de website van FiscFree?**

- Ga naar [www.fiscfree.nl](http://www.fiscfree.nl/), klik op 'Login' en kies 'Medewerker'.
- Vul in het rechter scherm 'Ik heb nog geen account' het projectnummer in: *365295.*
- Vul je gegevens in.
- Je ontvangt een e-mail met een activatielink. Klik op deze link en je account is klaar om gebruikt te worden.
- Log vervolgens weer in o[p www.fiscfree.nl,](http://www.fiscfree.nl/) via 'Login' en 'Medewerker'.
- Deze keer vul je je e-mail en wachtwoord in op het linker scherm 'ik heb al een account'.
- Je kunt nu een fiets uitzoeken.

### **Er zijn 2 manieren voor het bestellen van een fiets:**

- Voor bestellen via de webshop van FiscFree ga naar **hoofdstuk 3.**
- Voor bestellen via een rijwielhandelaar ga naar **hoofdstuk 4**.

## <span id="page-4-0"></span>**3. Hoe bestel ik een Fiets in de webshop van FiscFree?**

Nadat je bent ingelogd, kom je in onderstaand scherm terecht. Klik op 'SHOP NU' om te starten met je aanvraag.

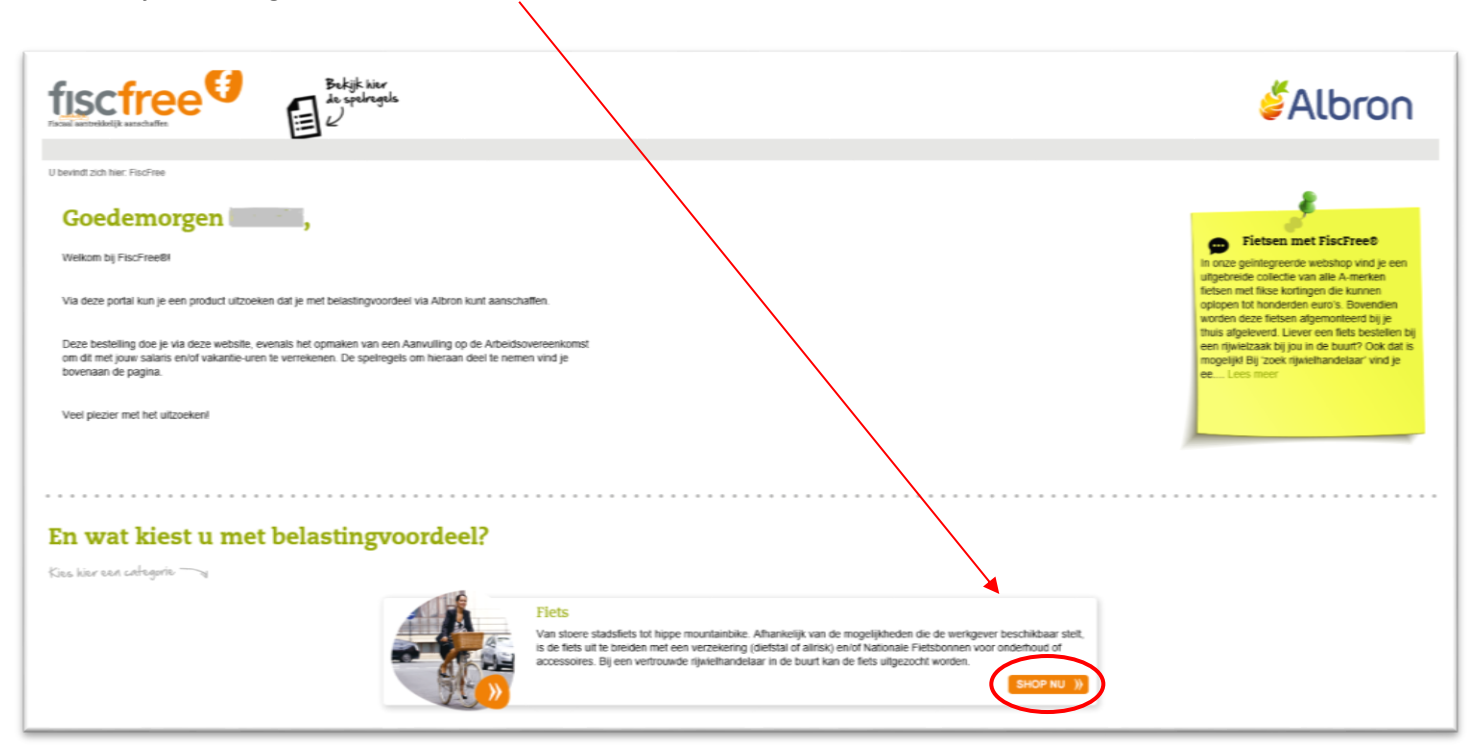

- Klik op 'Ga naar webshop'.

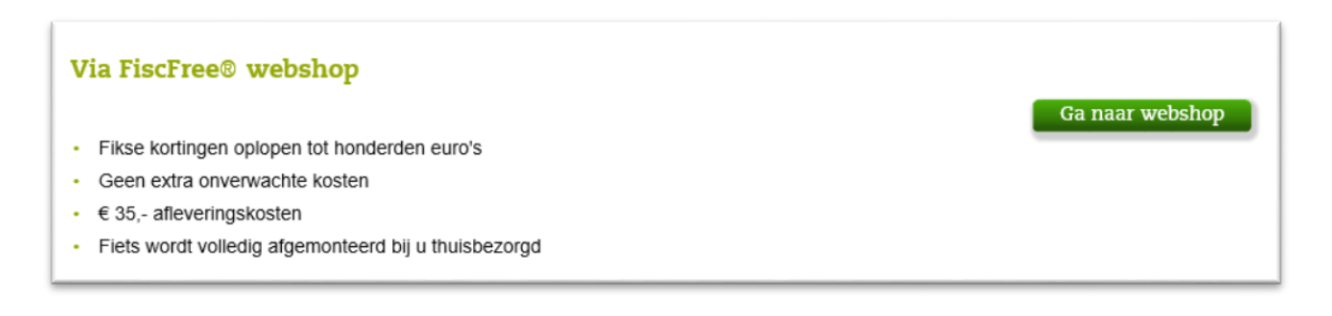

- Klik op de fiets die je wilt hebben en vul de eigenschappen zoals je deze wenst. Klik vervolgens op 'Bestellen'.
- Controleer de gegevens en klik op 'Volgende'.
- Voeg als je dit wilt een verzekering en/of fietsbon toe aan je bestelling en klik op 'Bestelling aanmaken en controleren'.
- Selecteer welk bruto jaarsalaris voor jou van toepassing is. In het oranje zie je jouw voordeel in euro's.
- Als de prijs van je fiets meer dan € 750,- is, dan staat op dit scherm ook hoeveel je netto moet bijbetalen.

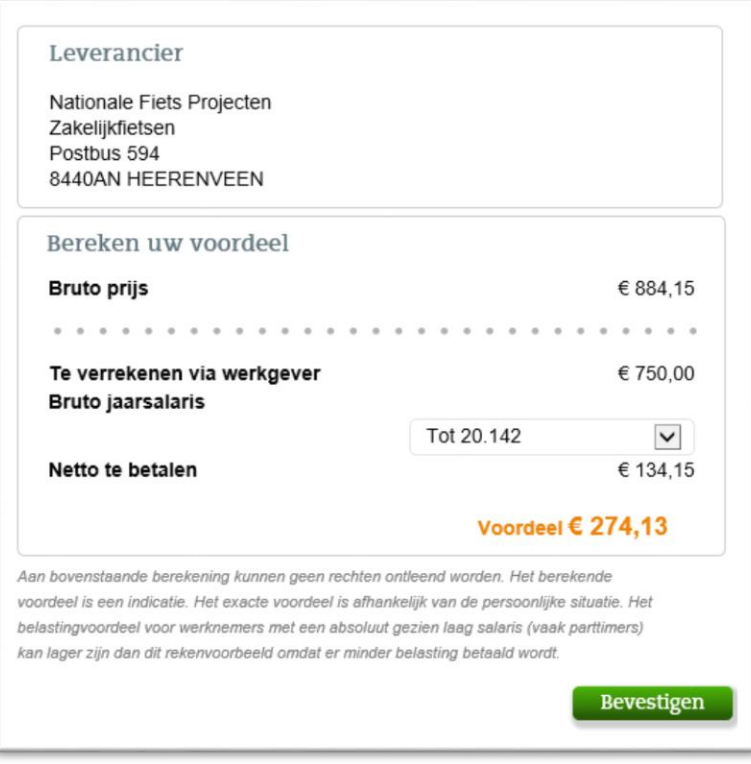

- Klik op 'Bevestigen'.
- Als er een nettobedrag open staat dien je dit via iDeal te betalen.

- Daarna kom je in onderstaand scherm:

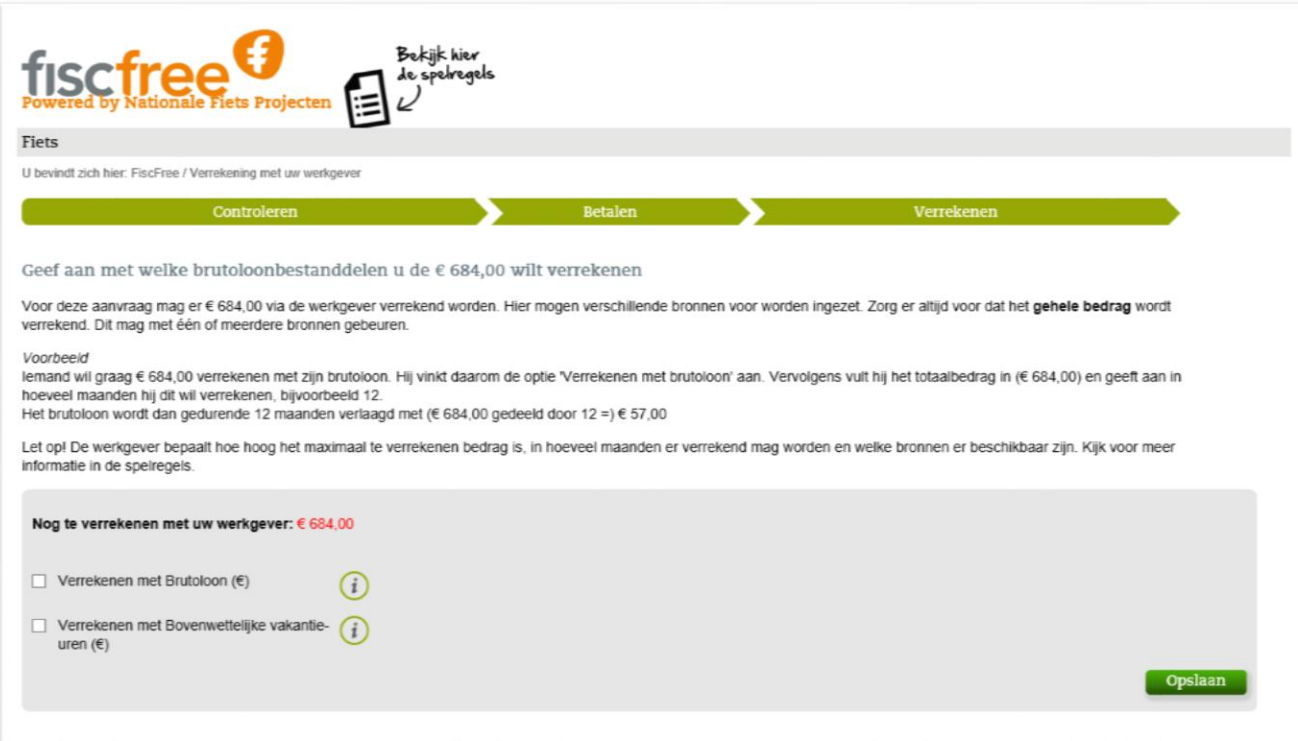

- Vul hier in hoeveel brutoloon en/of bovenwettelijke vakantie-uren je kan en wilt inzetten om het genoemde bedrag te verrekenen.
- Klik op 'Opslaan'.
- Je ziet nu een aanvulling op jouw arbeidsovereenkomst, lees deze goed door.
- Vink aan dat je akkoord bent en klik op 'Akkoord'

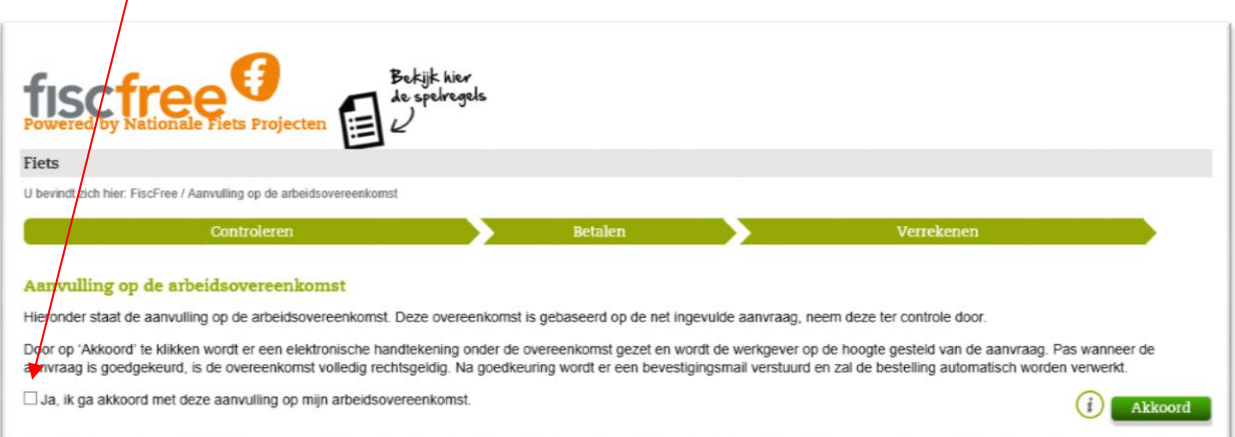

- De aanvraag wordt nu doorgestuurd naar Albron waar deze gecontroleerd wordt.
- Let op: de bestelling is pas definitief nadat Albron de aanvraag heeft goedgekeurd!
- Na goedkeuring van de aanvraag neemt *Zakelijk fietsen* contact met je op over wanneer de fiets geleverd zal worden

- Als je niet aan de spelregels voldoet wordt je aanvraag afgekeurd. Je krijgt dan de volgende mail:

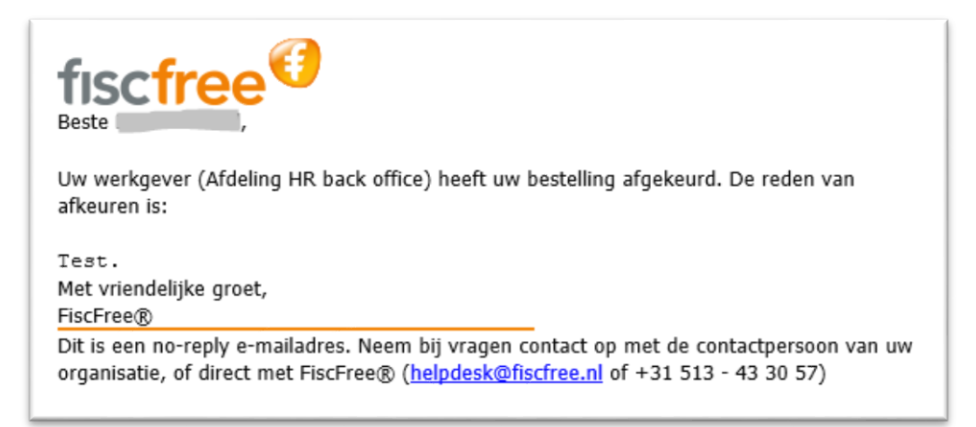

In de mail wordt de reden van afkeuring genoemd. De aanvraag komt te vervallen.

- Als je wel voldoet aan de spelregels, maar er moet nog iets worden aangepast in je aanvraag, dan krijg je de volgende mail. In deze mail staat waarom de gekozen wijze van verrekenen niet mogelijk is:

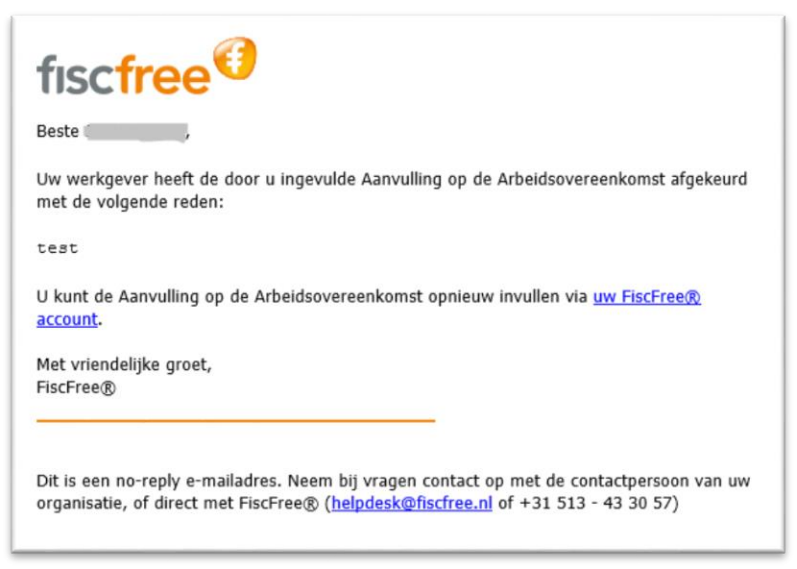

Via de link in de mail kun je de wijze van verrekenen aanpassen en weer op 'Akkoord' klikken. De aanvraag wordt nu opnieuw ingestuurd.

## <span id="page-8-0"></span>**4. Hoe koop ik een fiets bij de rijwielhandelaar?**

Nadat je bent ingelogd, kom je in onderstaand scherm terecht. Klik op 'SHOP NU' om te starten met je aanvraag.

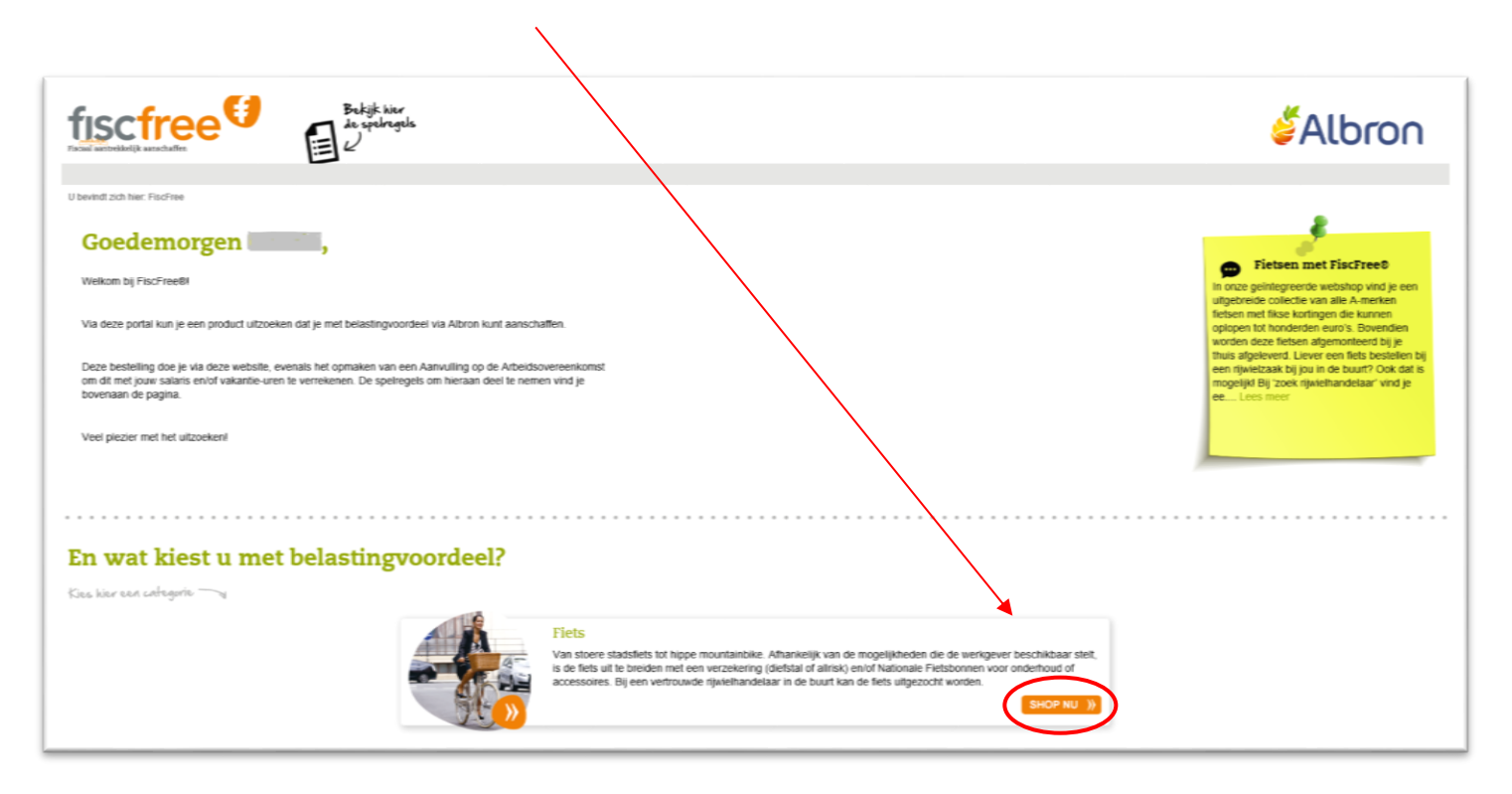

Zoek een rijwielhandelaar bij jou in de buurt:

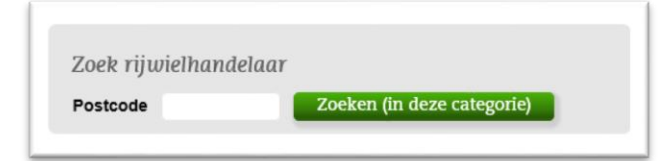

- Op dit scherm zie je de rijwielhandelaren inclusief het adres waar je terecht kunt voor een fiets.
- Vervolgens klik je op 'terug naar fietsen' om verder te gaan met je aanvraag.

Download en print de fietskaart:

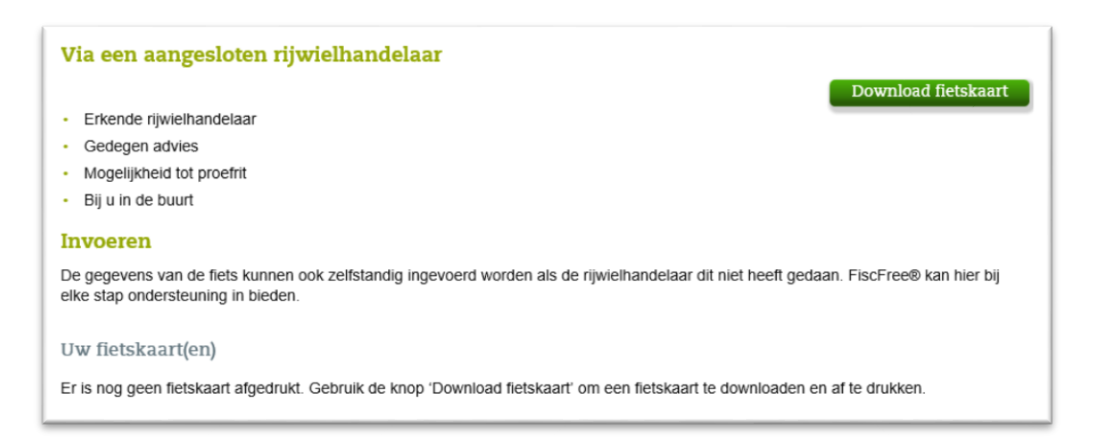

Ga met de fietskaart naar de rijwielhandelaar die je hebt gekozen. Hier zoek je vervolgens een fiets uit.

Nu zijn er twee mogelijkheden:

#### 1) De rijwielhandelaar voert de fietskaart in:

- De rijwielhandelaar kan met zijn eigen account inloggen en de gegevens van de fiets invoeren. Hij vult hierbij de unieke code in die op de fietskaart vermeldt staat.
- Vervolgens vul je zelf in je eigen account in of je een verzekering en/of fietsbonnen wilt toevoegen.

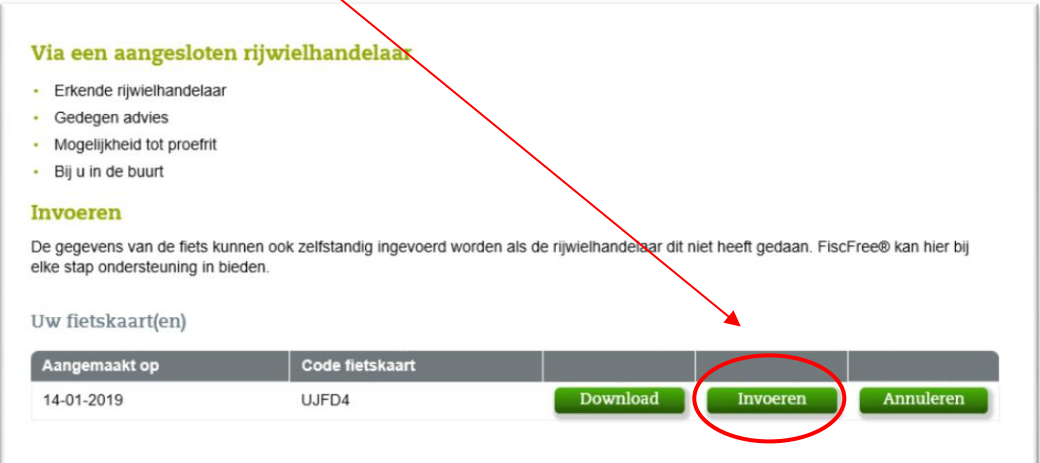

- 2) Je vult zelf de gegevens van de fietskaart in via bovenstaand scherm.
- Klik na het invoeren op 'Verzenden'.

#### - Daarna kom je in onderstaand scherm:

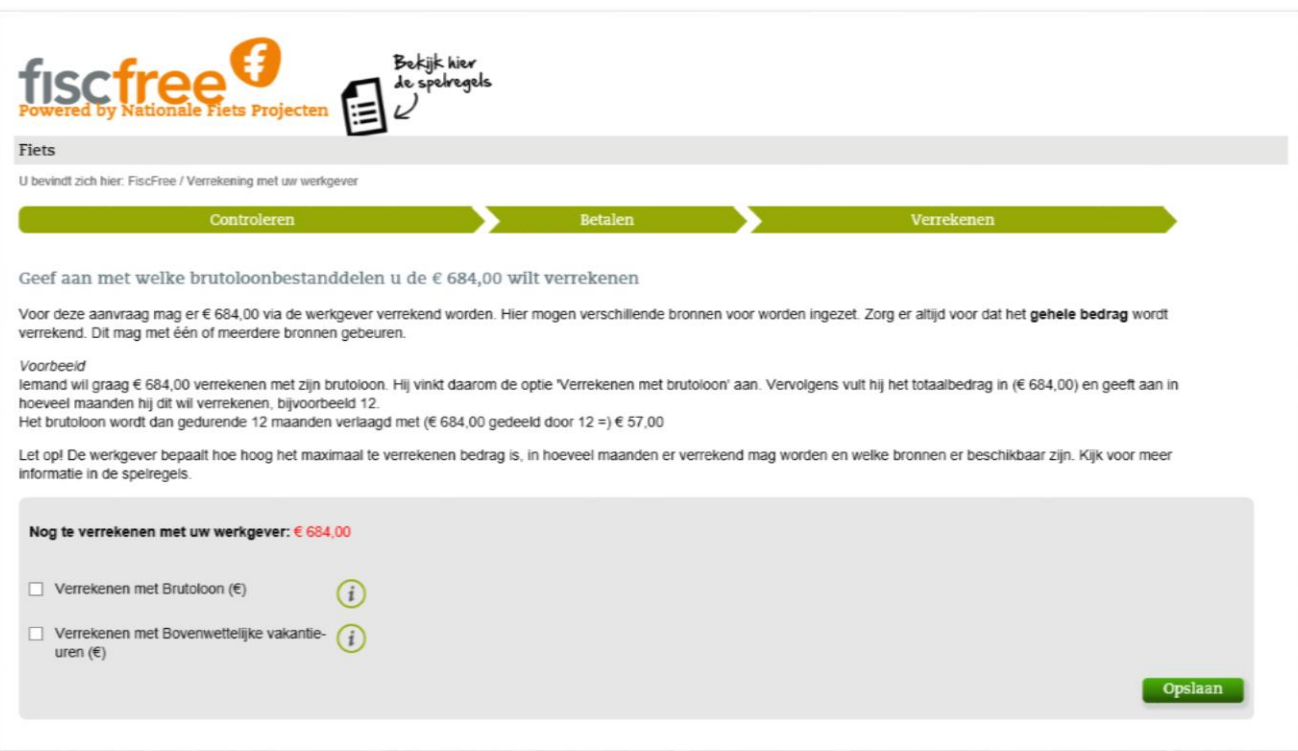

- Vul in hoeveel brutoloon en/of bovenwettelijke vakantie-uren je kan en wilt inzetten om het genoemde bedrag te verrekenen.
- Klik op 'Opslaan'.
- Je ziet nu een aanvulling op jouw arbeidsovereenkomst, lees deze goed door.
- Vink aan dat je akkoord bent en klik op 'Akkoord'

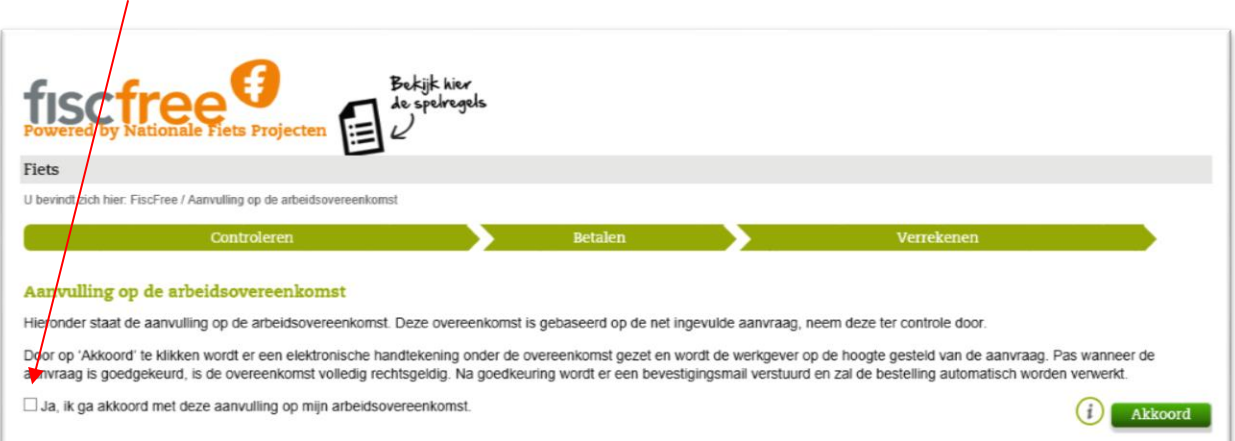

- De aanvraag wordt nu doorgestuurd naar Albron waar deze gecontroleerd wordt. **Let op! Maak de bestelling bij de rijwielhandelaar pas definitief nadat Albron de aanvraag heeft goedgekeurd.**
- Na goedkeuring van de aanvraag krijg je bericht van de rijwielhandelaar wanneer je je fiets op kunt halen.

Als je niet aan de spelregels voldoet wordt je aanvraag afgekeurd. Je krijgt dan de volgende mail:

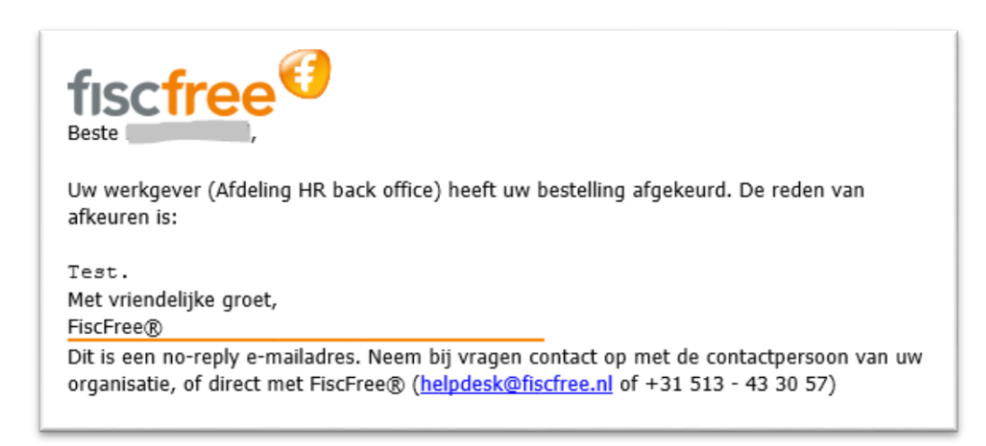

In de mail wordt de reden van afkeuring genoemd. De aanvraag komt te vervallen.

Als je wel voldoet aan de spelregels, maar er moet nog iets worden aangepast in je aanvraag, dan krijg je de volgende mail. In deze mail staat waarom de gekozen wijze van verrekenen niet mogelijk is:

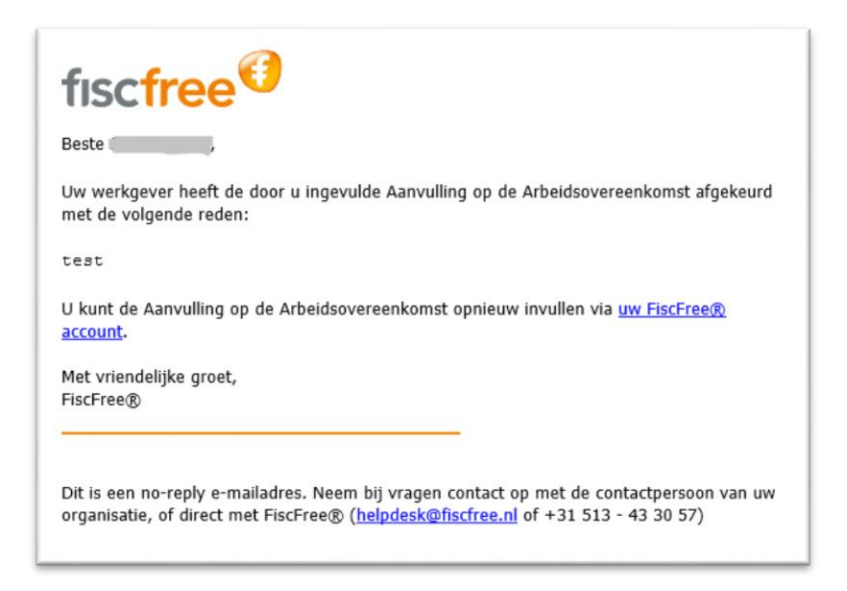

Via de link in de mail kun je de wijze van verrekenen aanpassen en weer op 'Akkoord' klikken. De aanvraag wordt nu opnieuw ingestuurd.

# <span id="page-12-0"></span>**5. Hoe wordt de fiets verrekend op mijn loonstrook?**

Maandelijks ontvangt Albron van FiscFree een overzicht met de bestelde fietsen. Als de aanvraag van je fiets bijvoorbeeld in januari is afgerond, dan wordt het bedrag van de fiets op je strook van februari ingehouden.

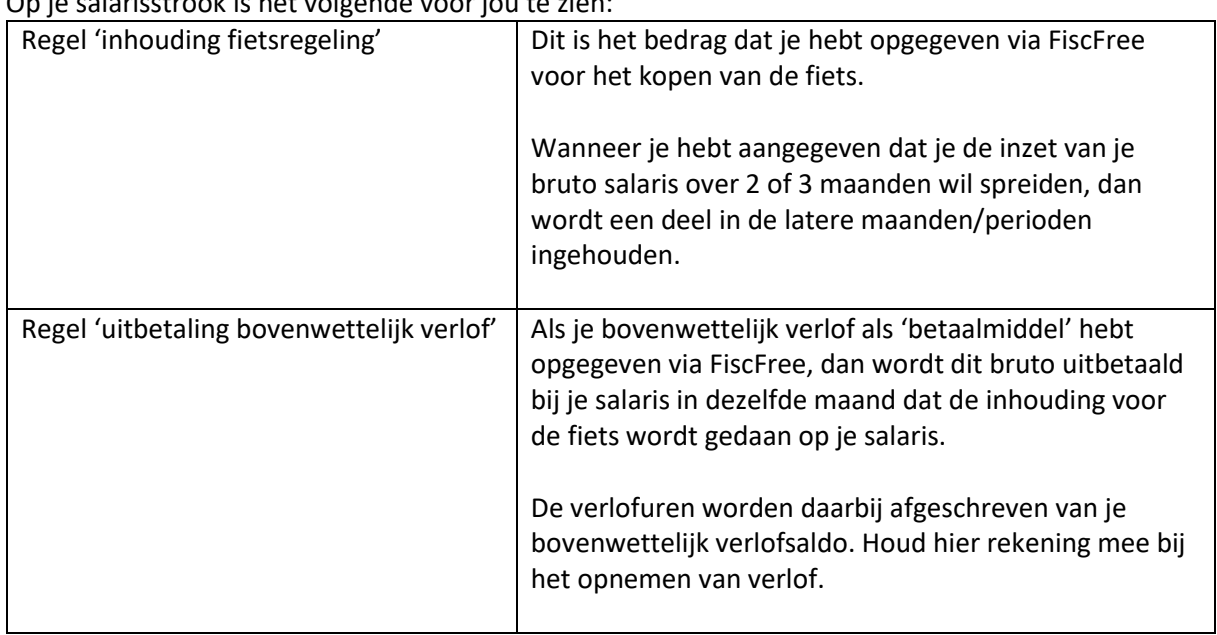

Op je salarisstrook is het volgende voor jou te zien: